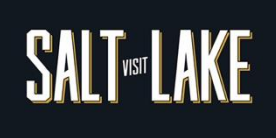

## **How to Edit Your COVID-19 Business Update (5-Step)**

1. From the [Member Portal](https://saltlake.extranet.simpleviewcrm.com/login/#/login) homepage click PROFILE followed by "Accounts".

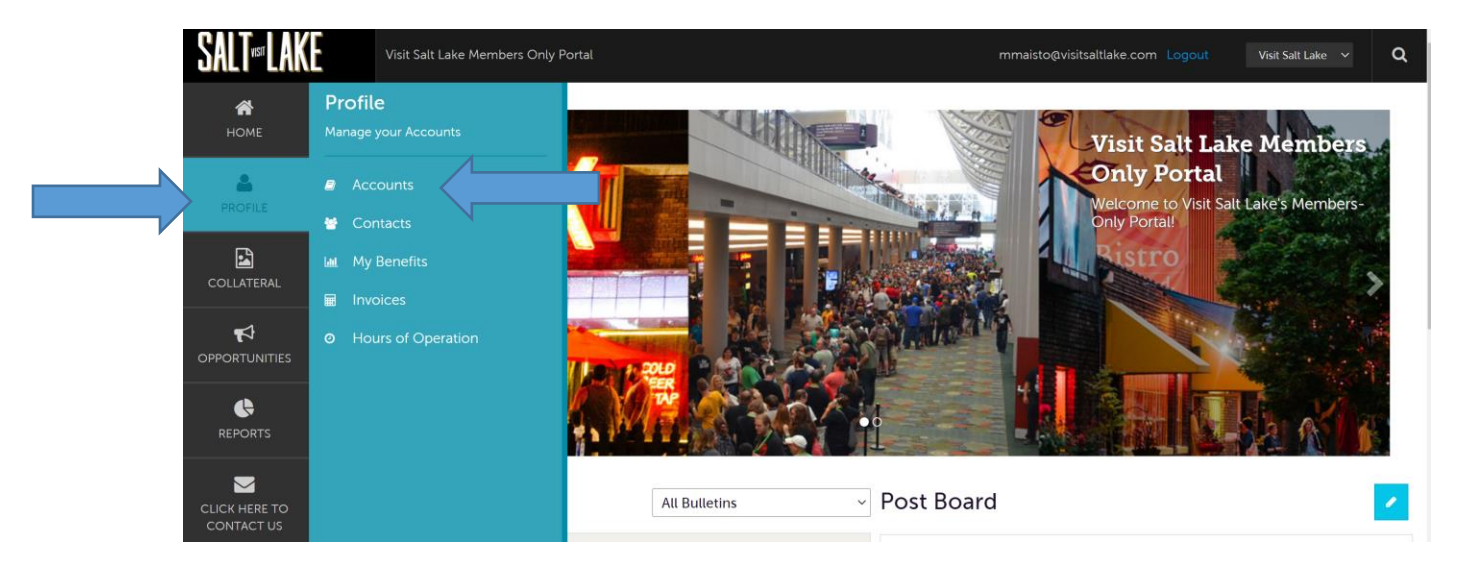

2. Click on the name of the business you wish to edit, NOT the pencil. Remember: If you have multiple businesses or a hotel with a restaurant you will need to review both accounts separately.

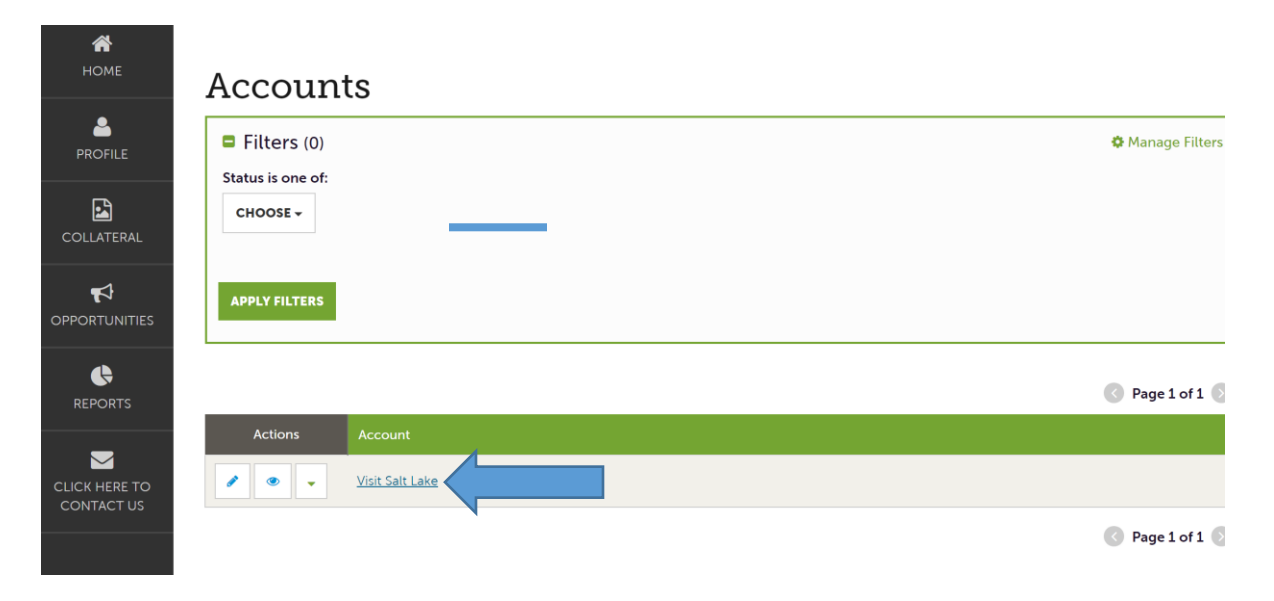

**………………………………………………………………………………………………………………………** Visit Salt Lake – 90 S. West Temple, Salt Lake City, Utah 84101 – 801-534-4900 – VisitSaltLake.com

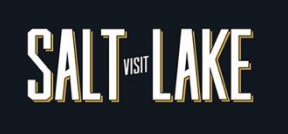

3. Once in the account select "Manage Amenities".

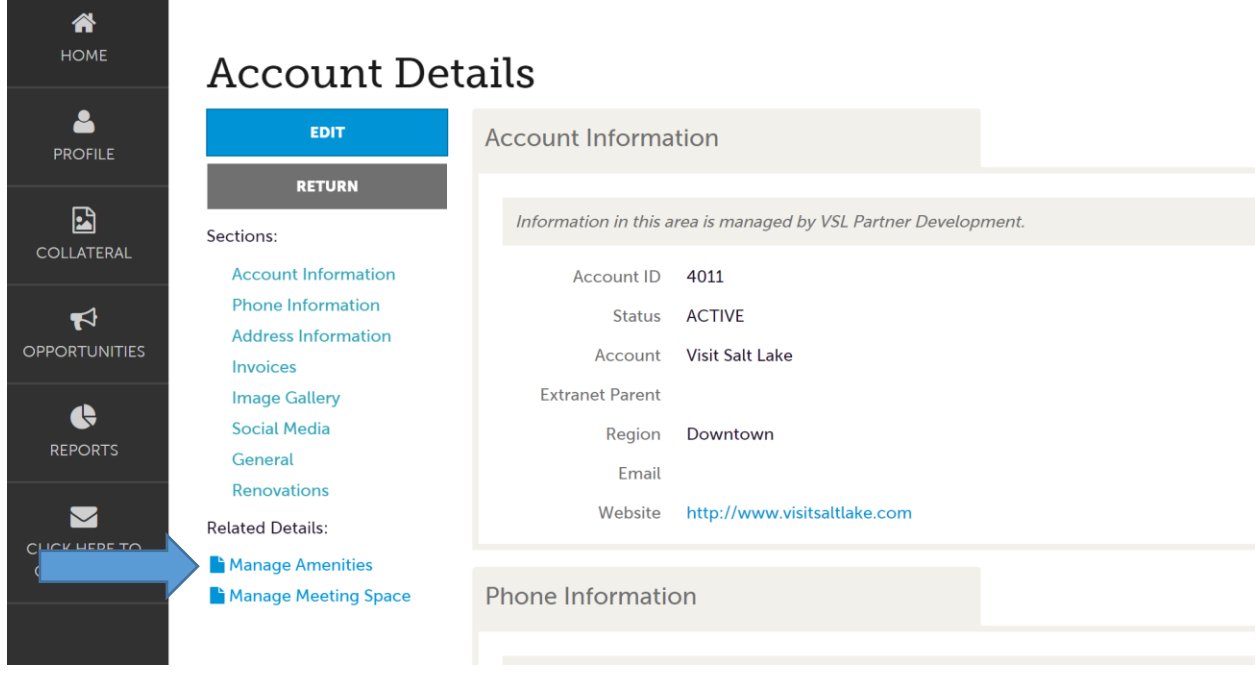

## 4. Then select COVID-19 Business Updates

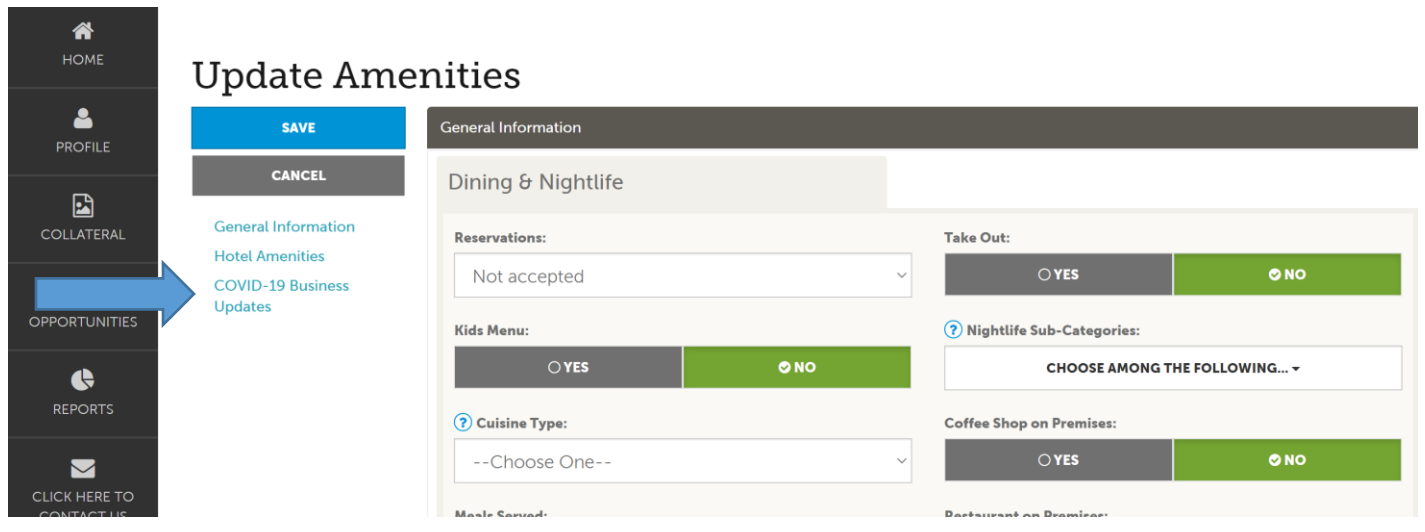

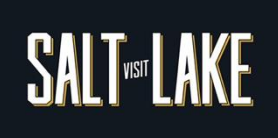

5. Take the time to review each section carefully and be sure to SAVE in the top left corner when you are completed. Edits will go through an approximate 24 hours approval phase before displaying on your web listing. Because of uncertain times be sure to add a reminder to your calendar to check back on this on a weekly basis to assure your business is reflecting the most accurate information

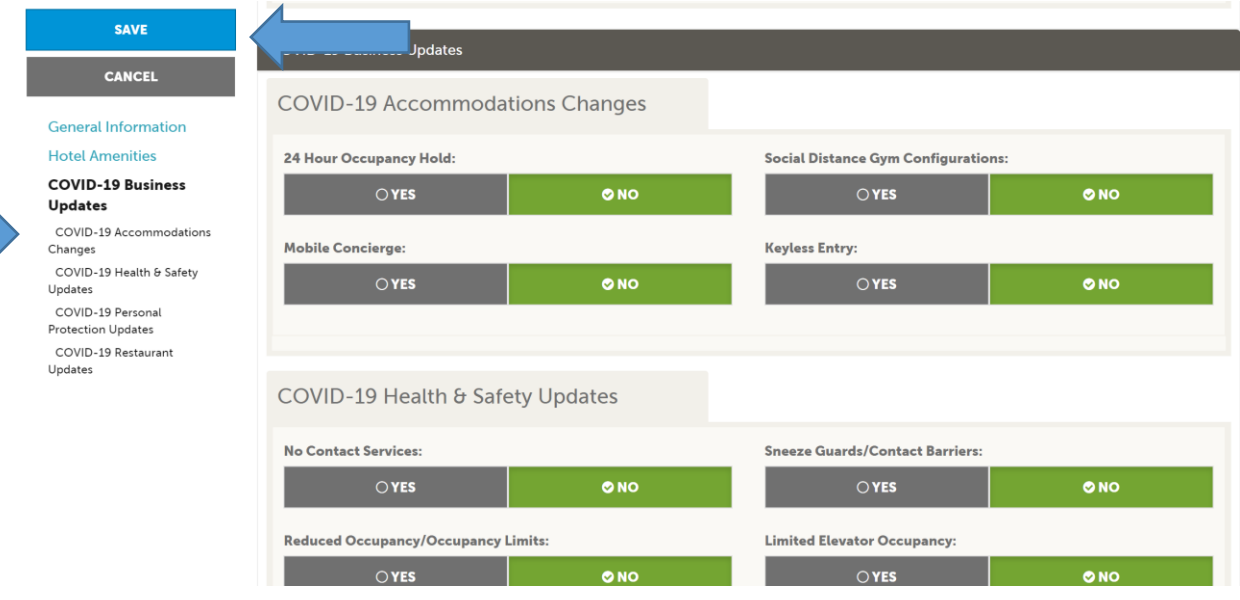